# Responding to an Electronic Bid

5 Step Instructions

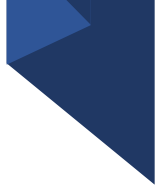

Many governments are moving toward requiring bid responses electronically. Here are the steps to respond to a bid Electronically.

• Click on the solicitation name

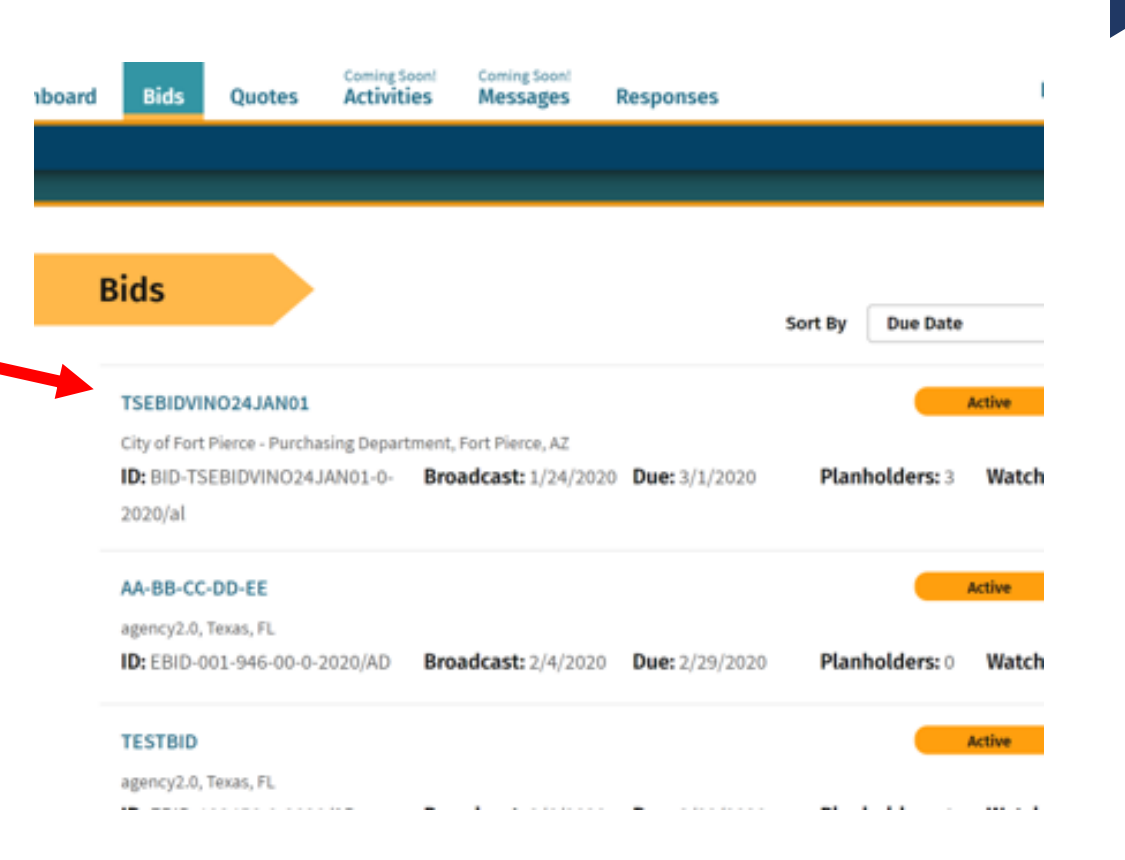

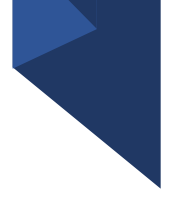

Once you are in the solicitation, you will see the Bid Details page that is standard for all solicitations

• When you are ready to submit your bid, click on "Submit E-Bid Proposal"

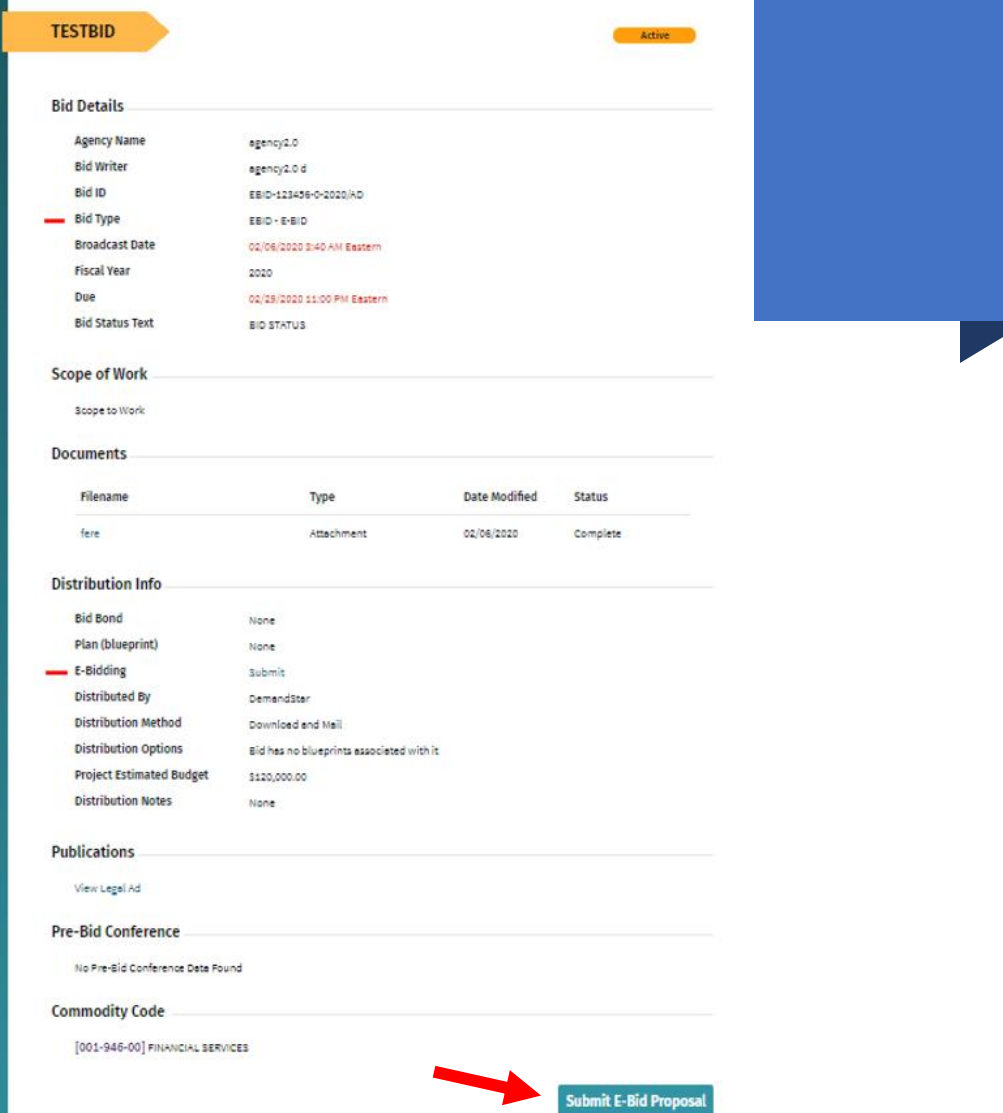

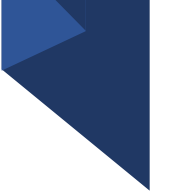

Enter information requested pageby-page and you can see what will come next via the menu bar on the left under "E-Bid Progress"

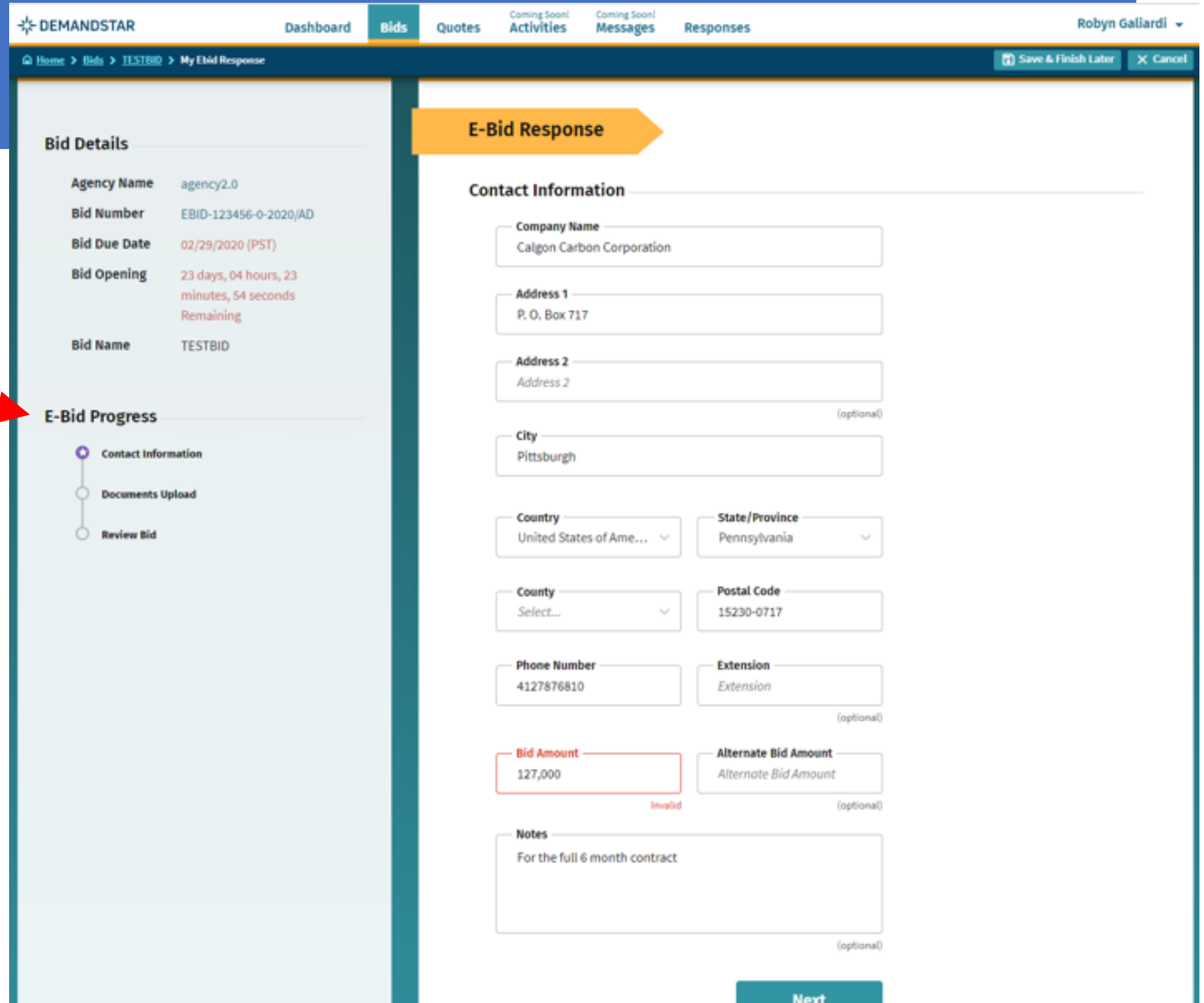

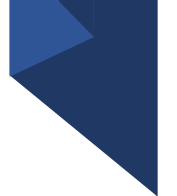

After you click NEXT on the Contact Information page, you will be directed to enter the documents required. In this example, they only ask for one document, however, in others, they may ask for multiple documents that each need to uploaded separately.

**E-DEMANDS** Q Home > 8

> **Bid Deta** Agen Bid N Bid Du Bid Op

> > Bid Na

E-Bid Pr

óυ

#### **TIP:**

There is a place for you to add "Supplemental", i.e. non-required, documents.

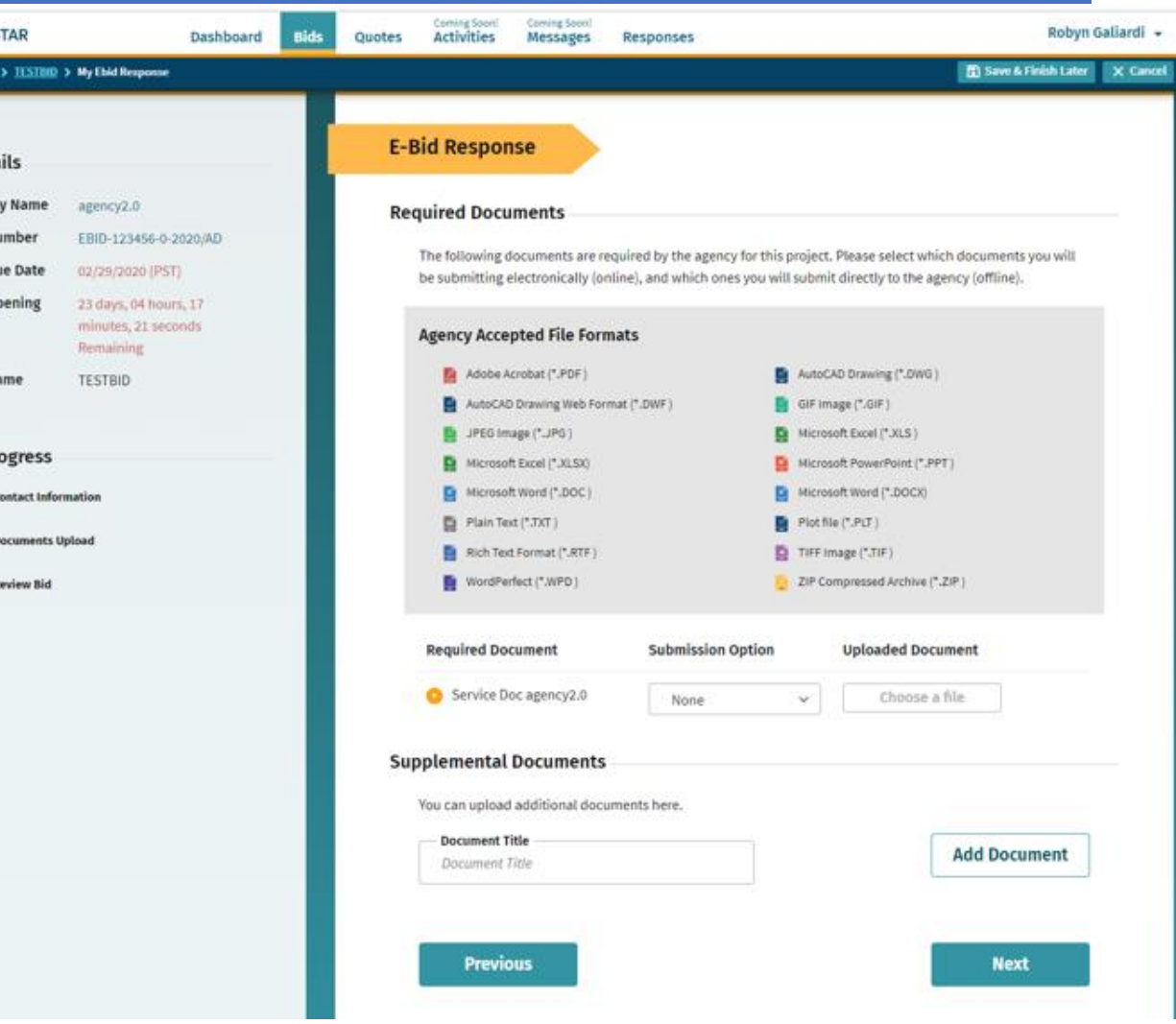

#### Step 4 continued

#### **TIP:**

There is a place for you to add "Supplemental", i.e. non-required, documents.

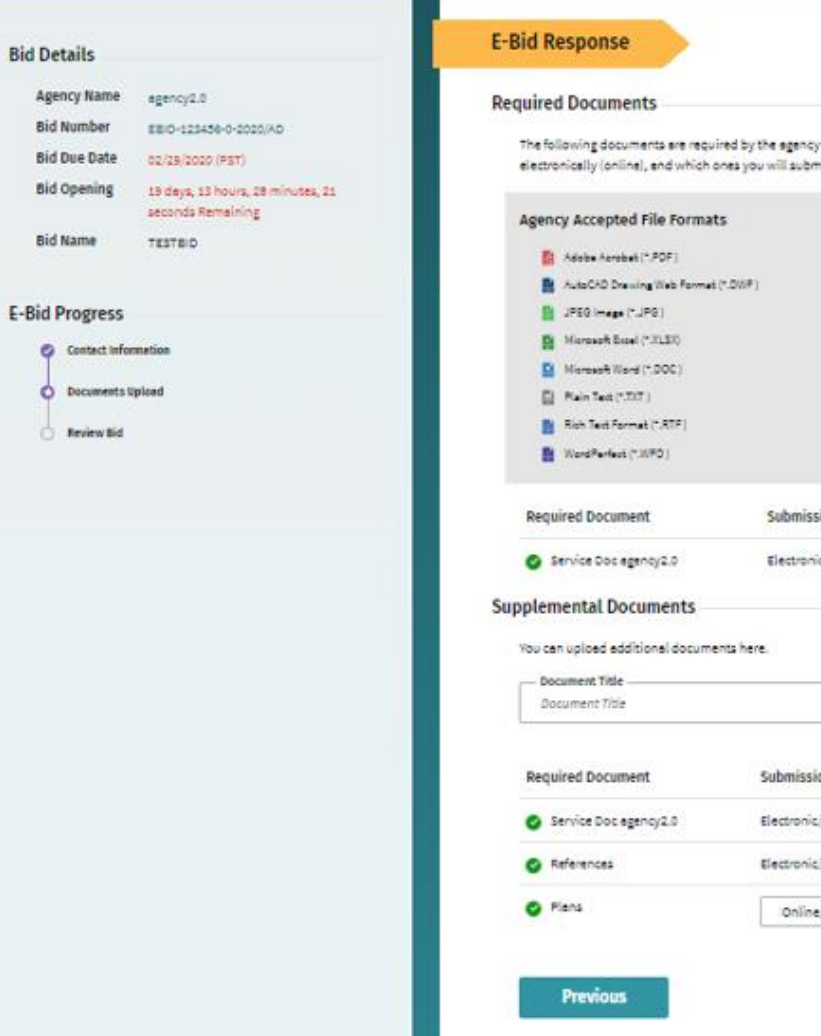

The following documents are required by the agency for this project. Please select which documents you will be submitting electronically (online), and which ones you will submit directly to the agency (offline).

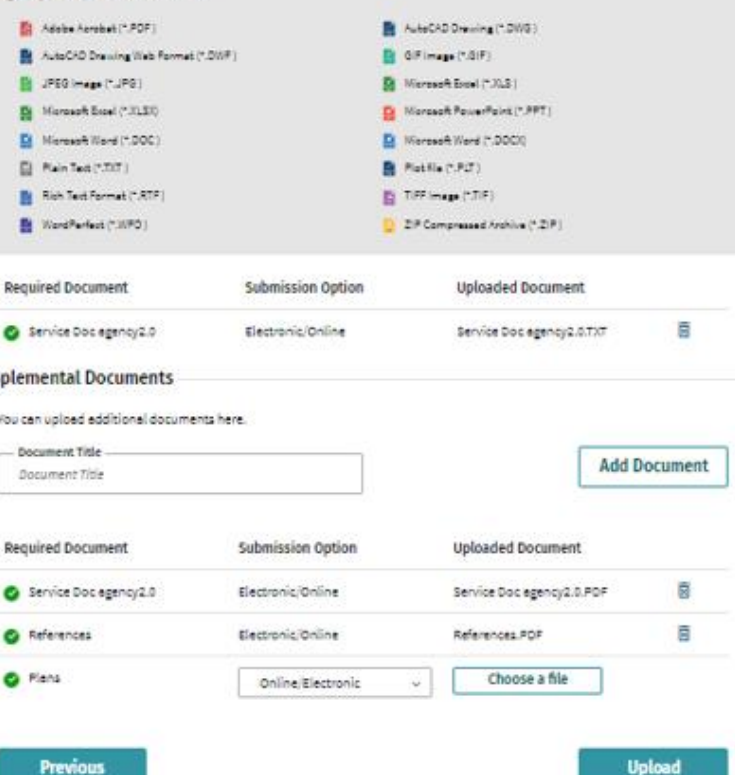

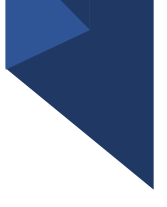

Review Your E-Bid Response, and if everything is correct, then press "Submit Response"

You are done! And the government to which you've submitted this will download your responses and documents and see the day and time upon which you submitted your proposal.

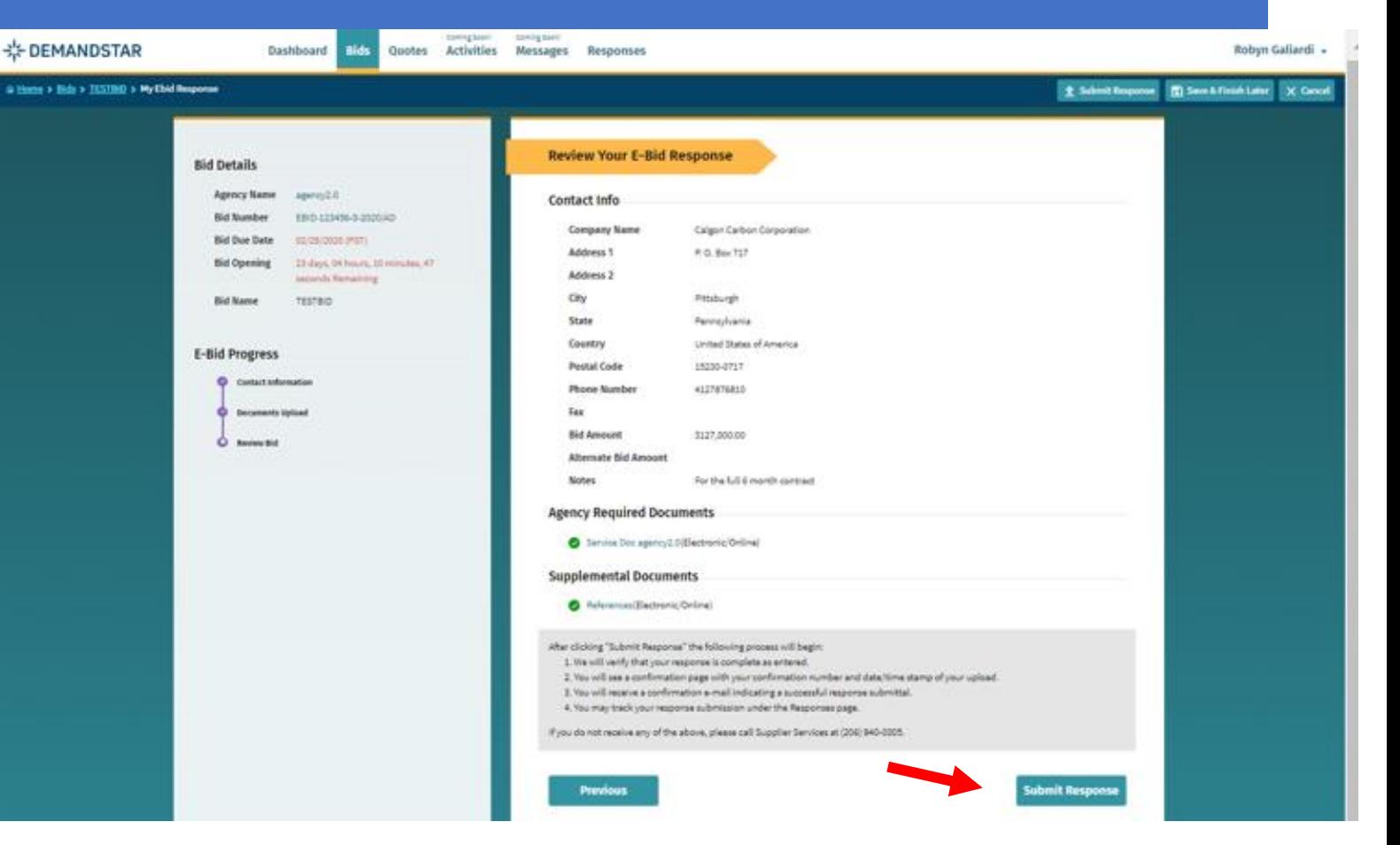